### 親愛的家長、同學們:

 許多老師都在想方設法讓學生不用透過親師生平台進入 google classroom, 下午又面臨「學習吧」跟「均一」卡關的問題。<br>臨時又製作出「不用透過親師生平台」登入的方法, 非常<mark>感謝大</mark> 年級美麗的許淑鏵老師製作出這份投影片,並分享下面的步驟 給家長學生參考!

明天開始,全台灣的學生都要線上學習,網路一定會更塞,<br>如果無法即時上線學習沒關係,看著classroom「貼文串」跟「作 業」的公告,自己利用時間學習就好,不要緊張,安全、健康的 待在家,才是更重要的!

慈敏老師留

# 學習吧登入方式 不用進親師生平台的方法

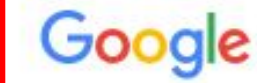

### 學習吧

 $X \cup Q$ 

設定

丁具

#### 回影片 国圖片 国新聞 :更多 Q 全部

約有 499,000,000 項結果 (搜尋時間: 0.28 秒)

LearnMode 學習吧

勤抑體驗學習吧教育平臺「告知你使用訪客身份體驗課程時學習之歷程紀錄將不會保留於平臺 中,此外也不提供教師身份之開課權限。若欲使用上述功能,請您.

#### Learn Mode 使用者登入

使用者帳號 請輸入有效的email帳 號, 密碼, 登入 忘記密碼? 帳號密碼

#### 國語能力

 $\alpha$  is in

翰林國小 - 翰林國中 - 進入課程 - 線 上活動 - ...

#### 教材版本對照

翰林版--國小國語 - 國小自然 - 社 會-…

#### learnmode.net 的其他相關資訊 »

#### 線上活動

黃金城的入口不支援手機瀏覽,請 您改用桌機或平版電腦查看【線上 活…

#### 自然新世界-昆蟲干國 歡迎體驗學習吧教育平臺!告知您 使用訪客身份體驗課程時學習之

#### 唐詩精選

歡迎體驗學習吧教育平臺!告知您 使用訪客身份體驗課程時學習之 ...

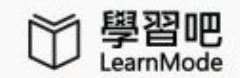

( 線上活動 課程總覽

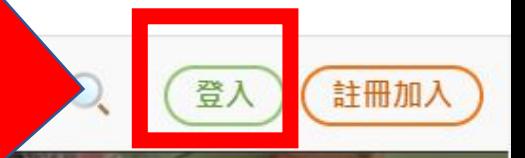

 $\ddot{\bm{\Omega}}$ 

# 用科技幫助教育

# 讓教育改變社會

查看課程

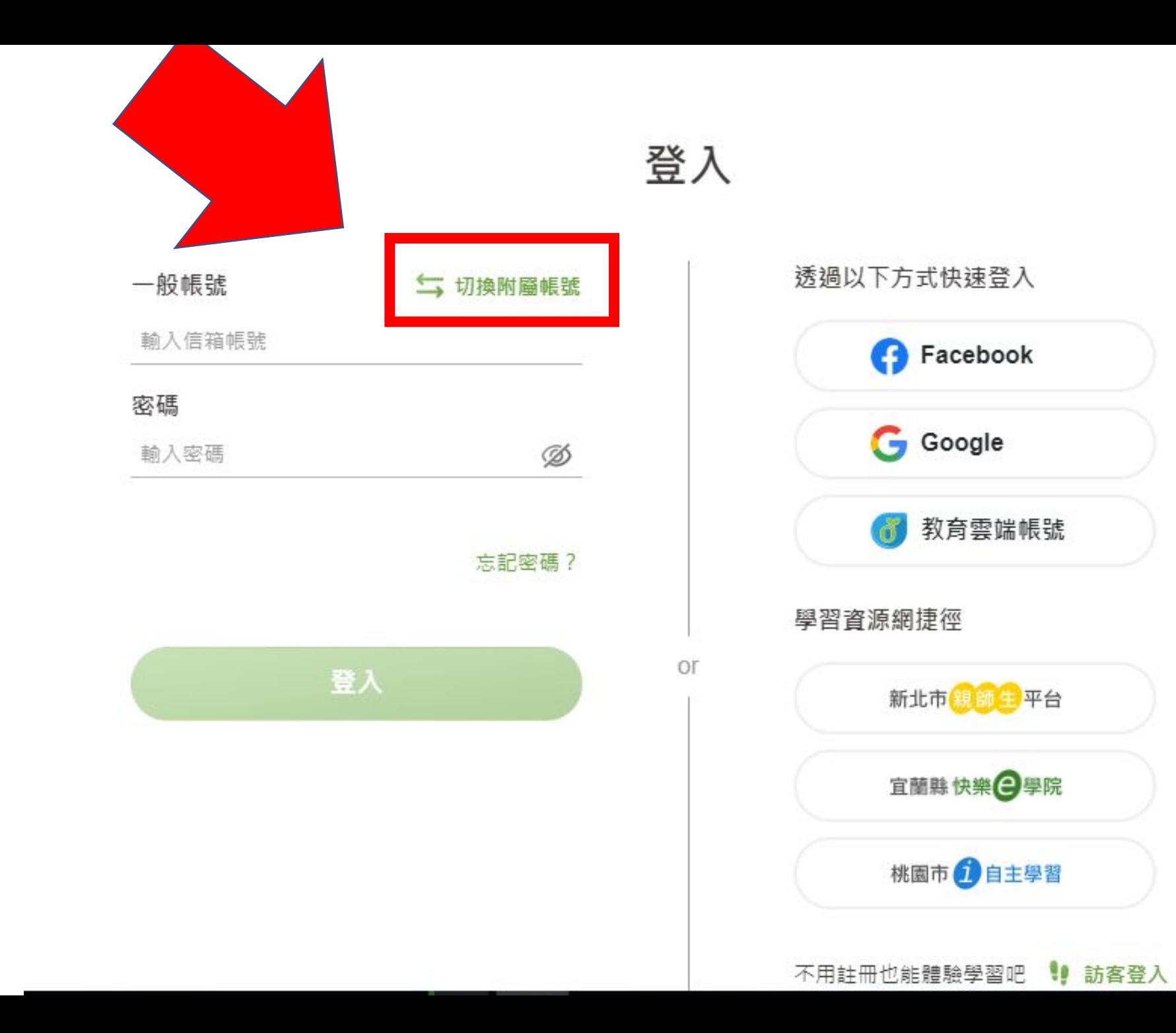

 $\times$ 

透過以下方式快速登入

**B** Facebook

**G** Google

ď

學習資源網捷徑

教育雲端帳號

新北市 親師生平台

宜蘭縣 快樂 一學院

桃園市 自主學習

不用註冊也能體驗學習吧

!! 訪客登入

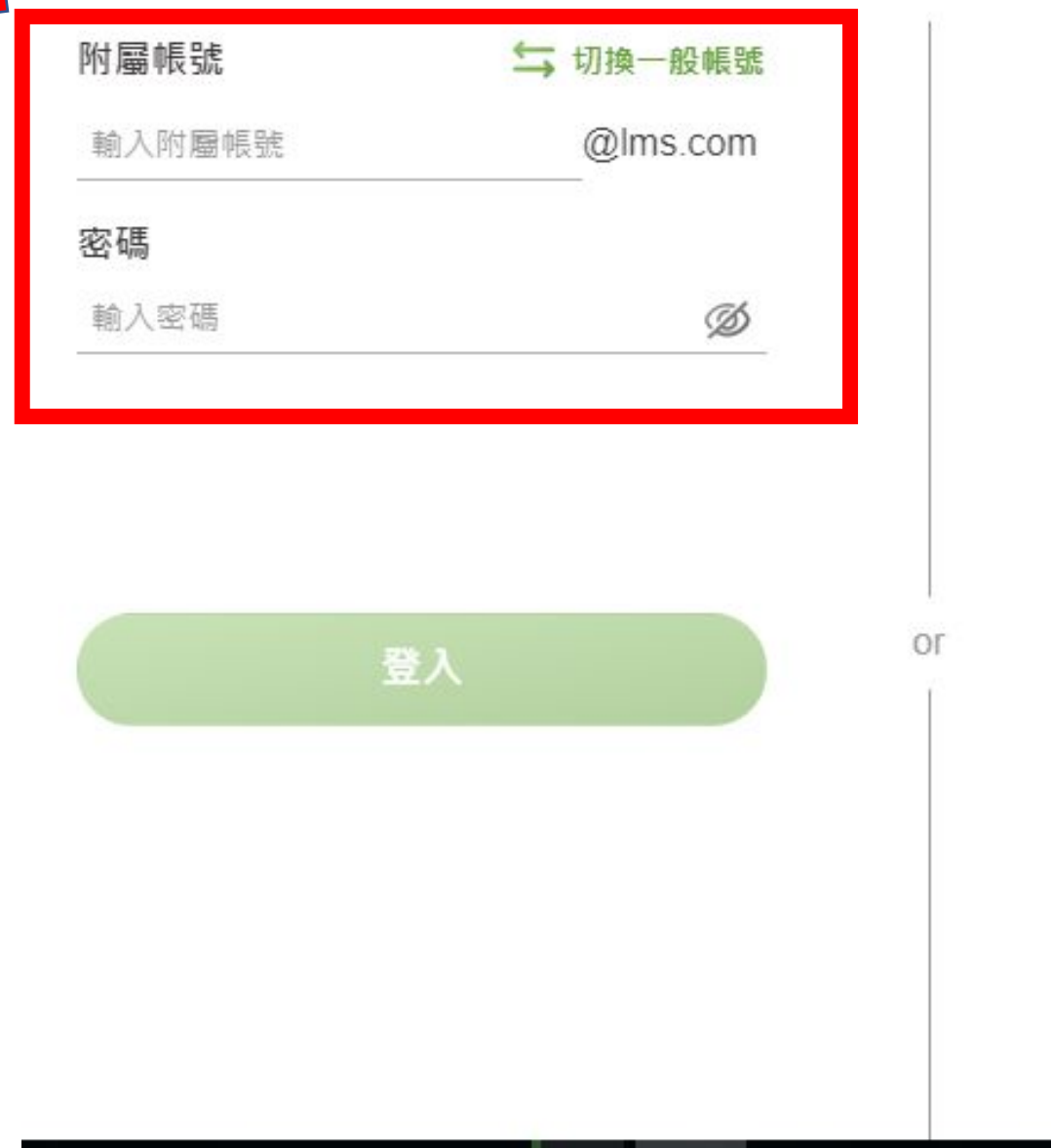

 $\mathbf{S}$ 

登入

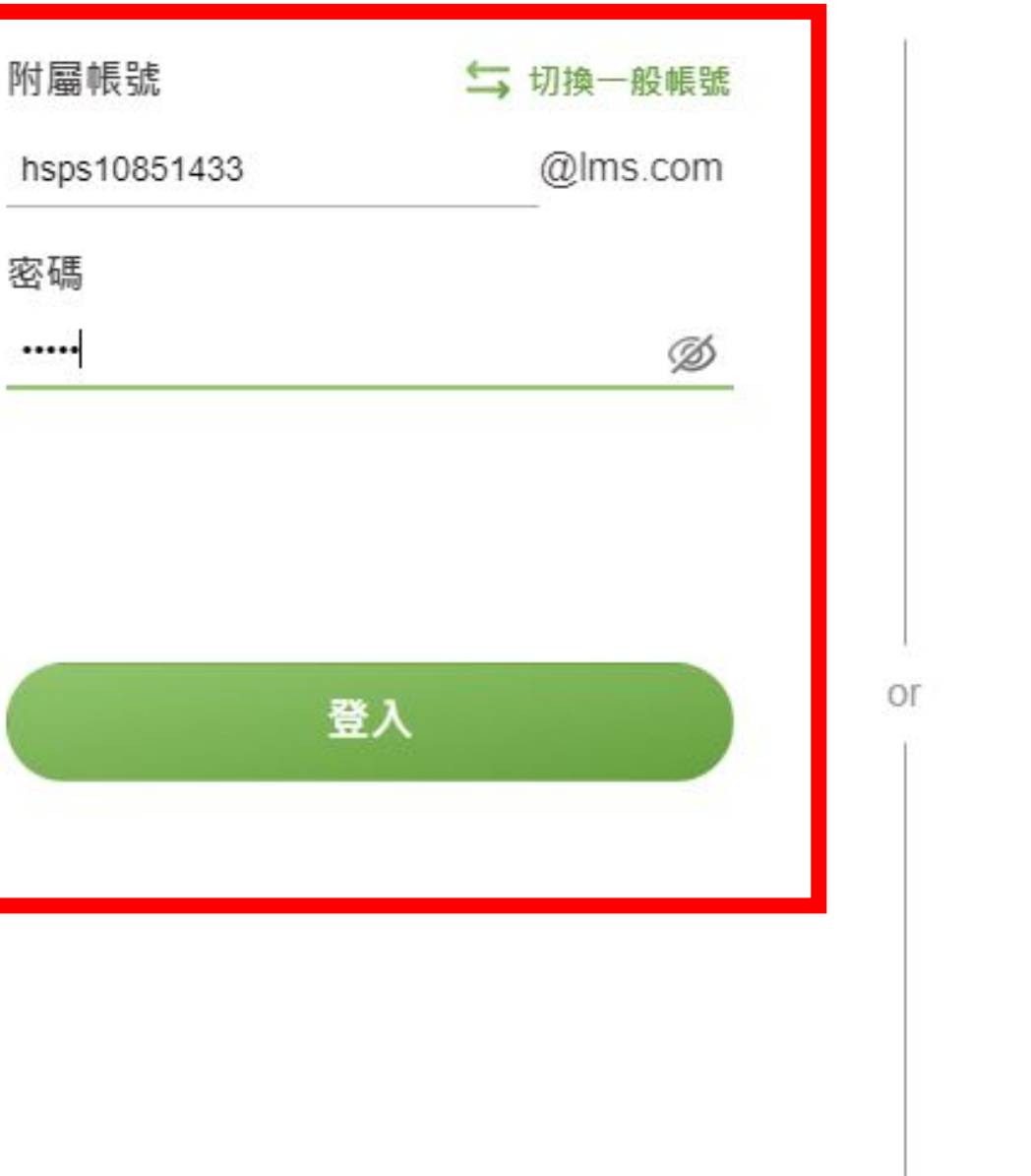

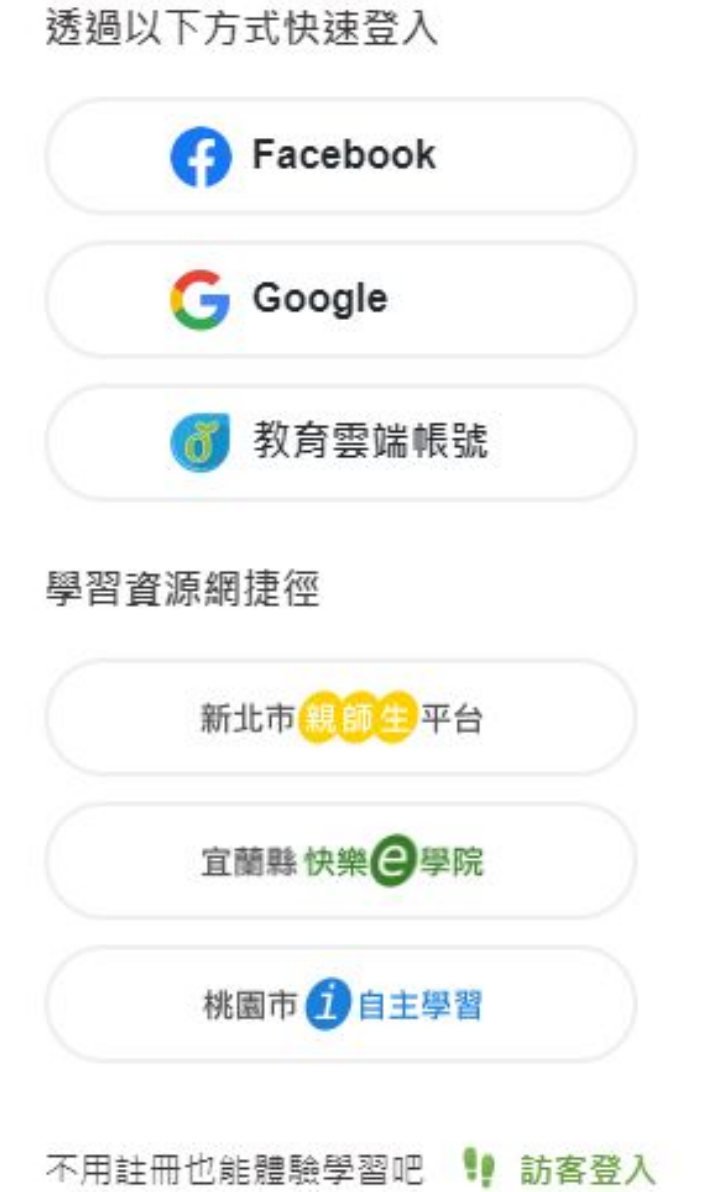

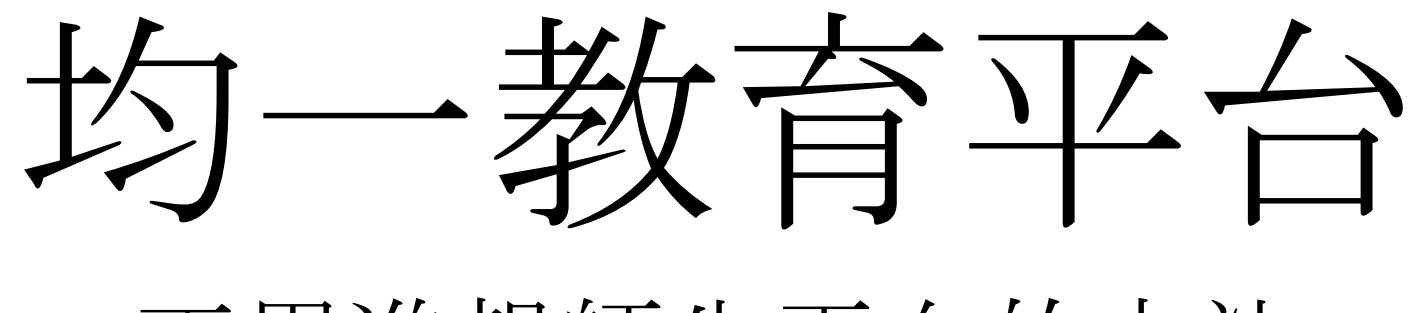

不用進親師生平台的方法

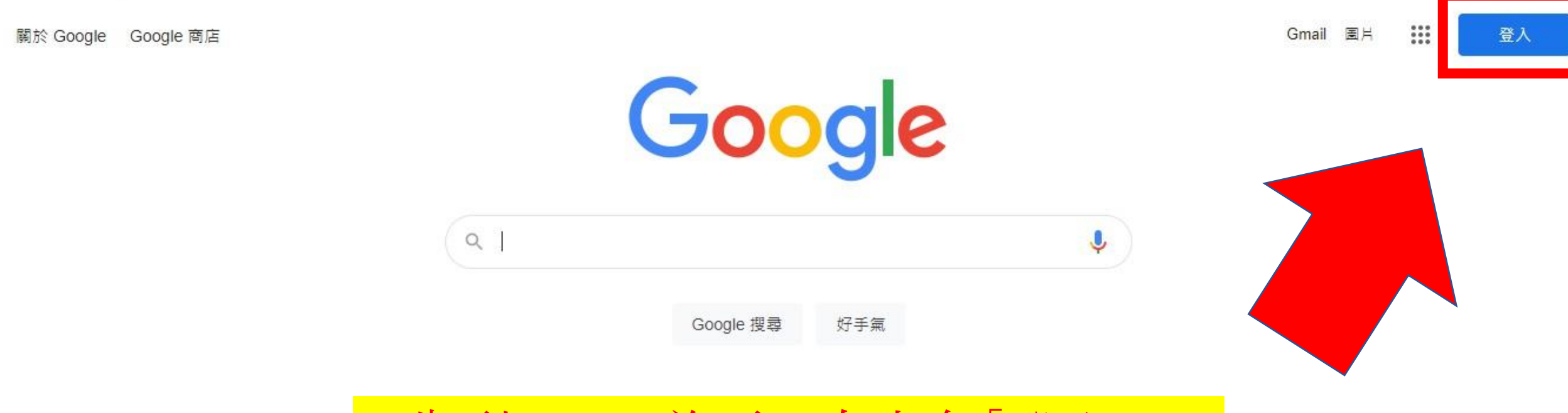

## 1.先到google首頁→右上角「登入」

## 1.輸入單一認證帳號→@後面的字都要打 2.打「自己電腦課」的帳號,老師的是範例

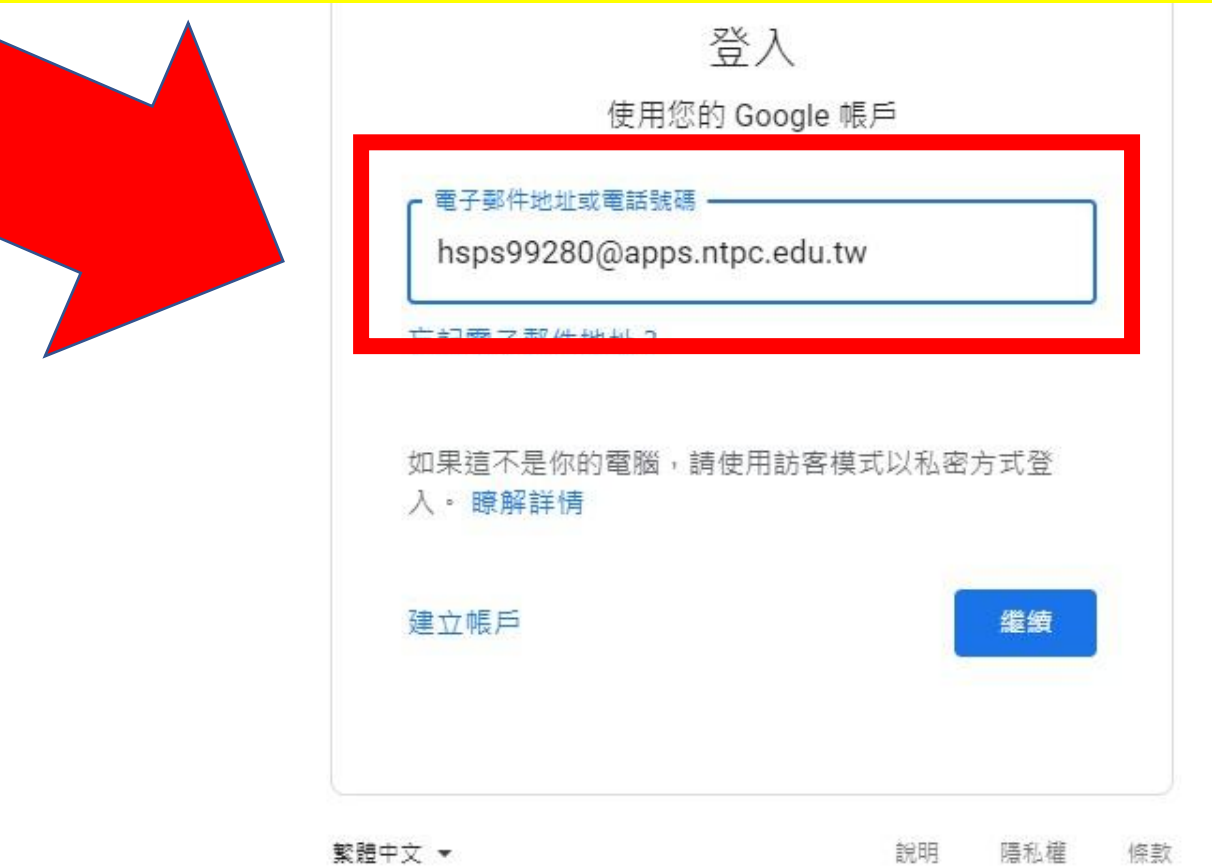

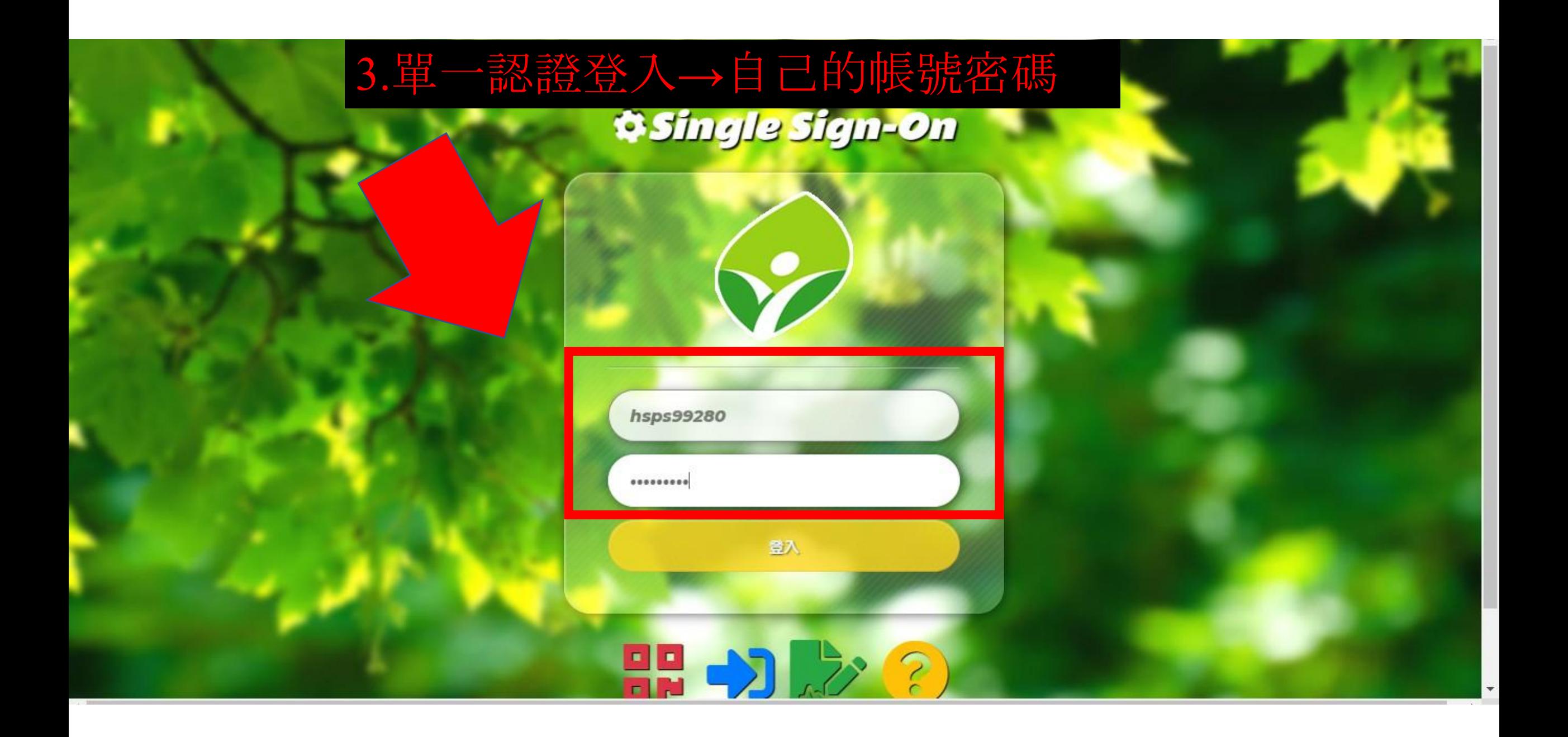

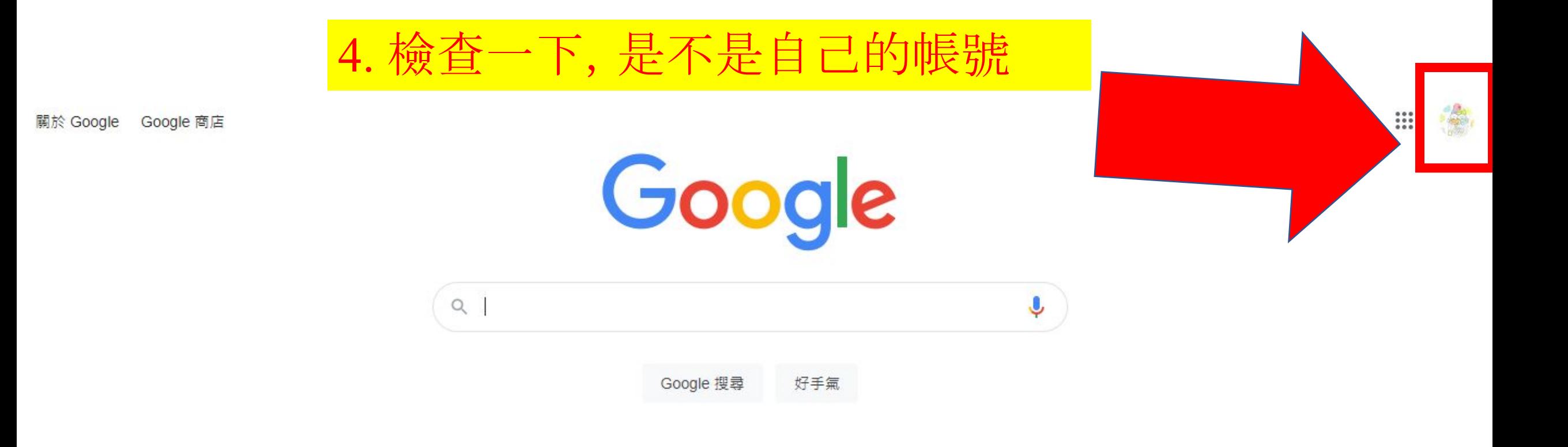

## 5.開「另外一個分頁」,從google搜尋「均一」

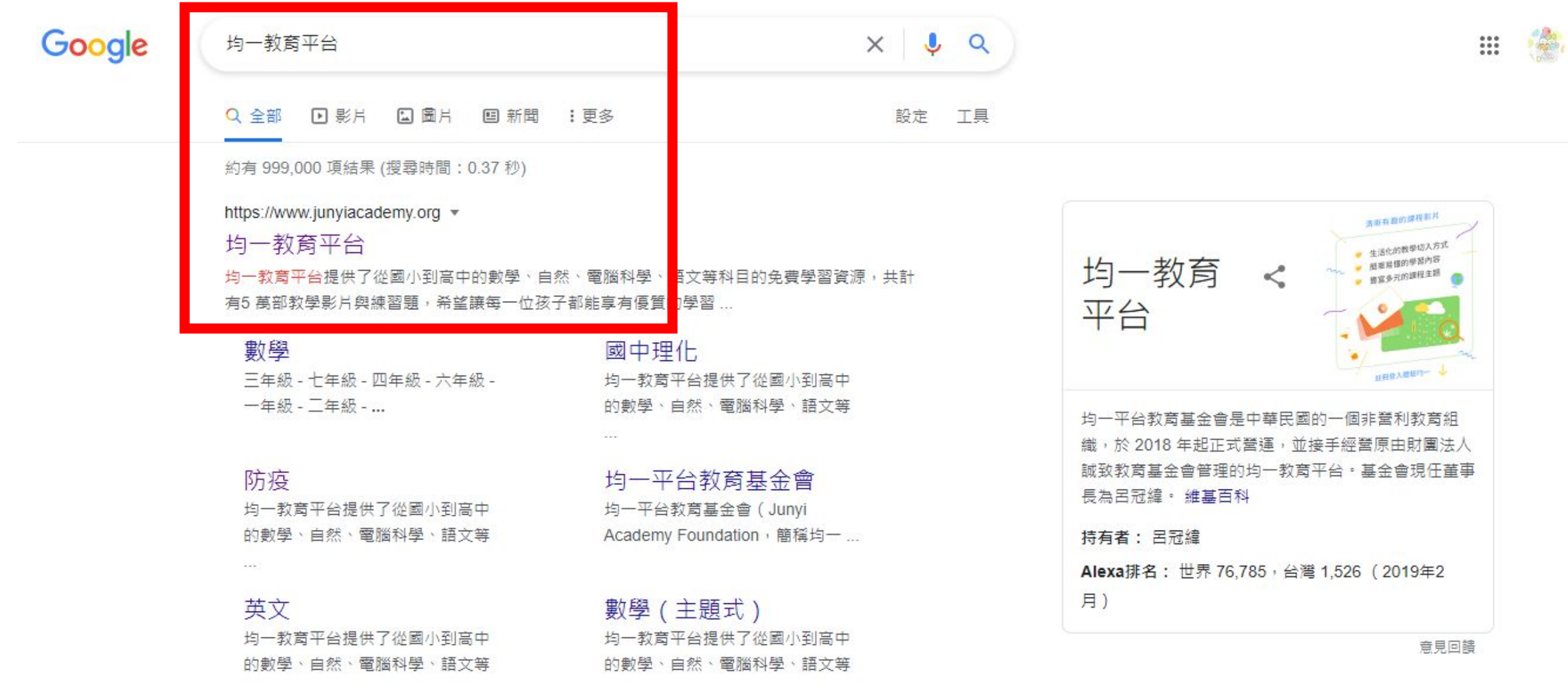

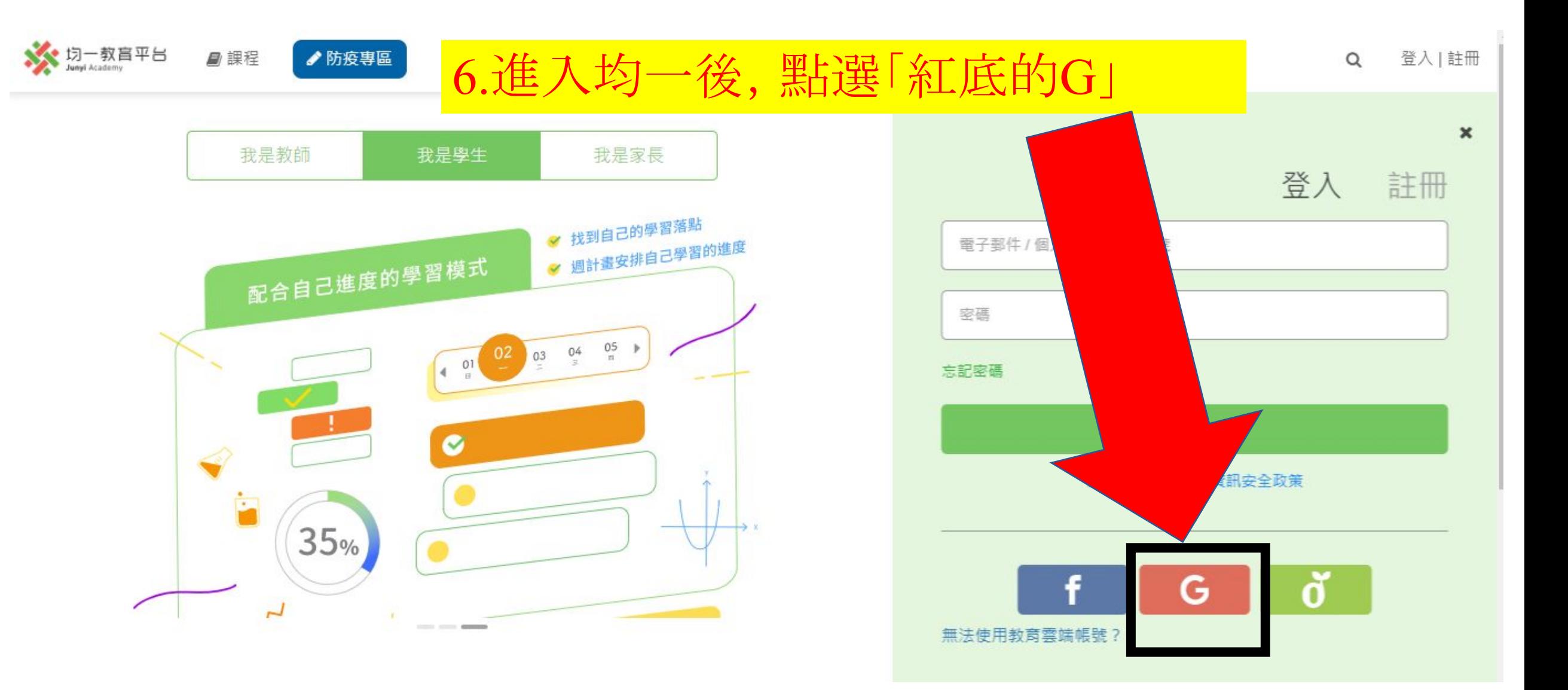

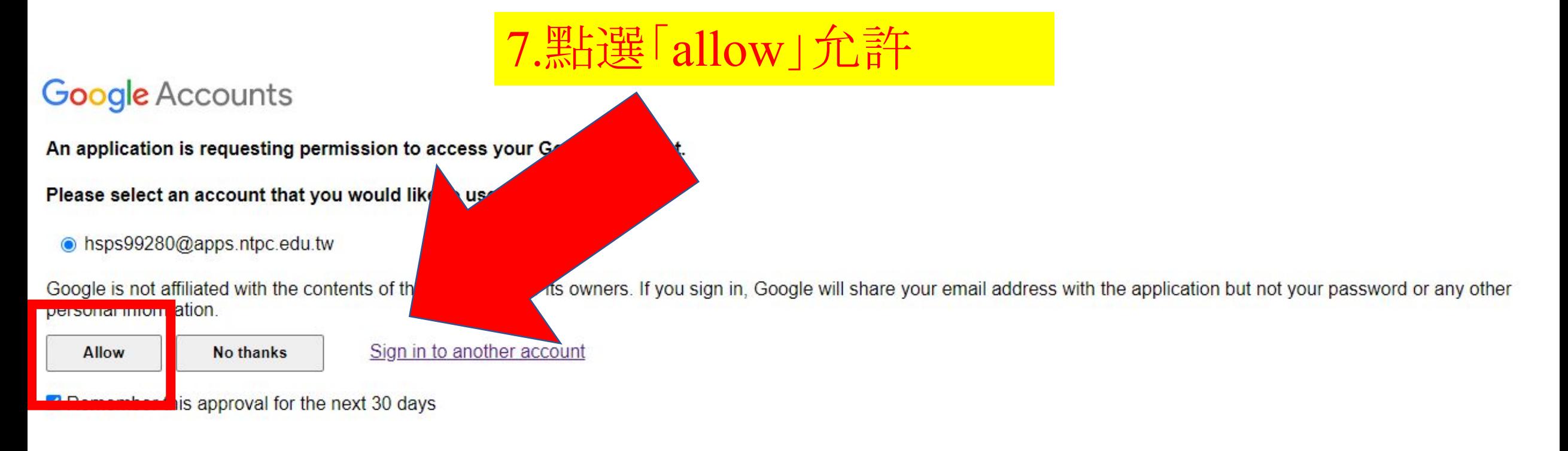

©2019 Google - Google Home - Terms of Service - Privacy Policy - Help

# 8.就可以使用啦!

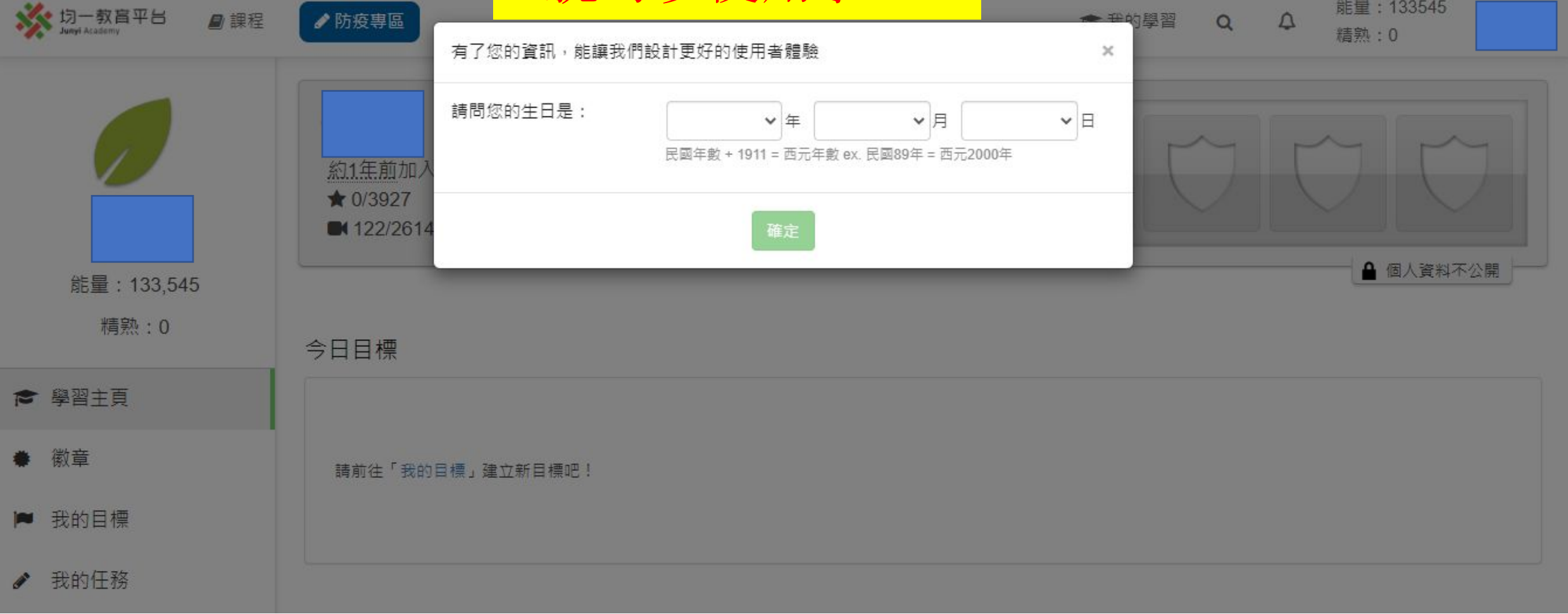